## **INSTRUCCIONES DE NAVEGACIÓN, PARA CARGA MASIVA DE REGISTROS DE COMPRAS DE DOCUMENTOS NO ELECTRÓNICOS**

Para cargar masivamente documentos tributarios no electrónicos relacionados a compras en el Registro de Compras, se debe realizar el envío de un archivo en formato tipo "csv", el cual debe contener la información relacionada al periodo tributario en cuestión que se ha seleccionado y que se esté complementando.

Mediante el envío del archivo en formato csv, que contiene la información en campos delimitados por el signo de puntación (;) punto y coma, es posible ingresar un número ilimitado de registros de una sola vez.

Se debe tener presente que al momento de cargar el archivo, se borrarán los datos de los documentos no electrónicos previamente cargados, ya sea que hayan sido ingresados por este medio o por el ingreso individual por formulario en pantalla; por lo cual, en el uso de esta funcionalidad debe contemplarse el envío masivo de toda la información de documentos no electrónicos en un solo archivo, lo cual se puede repetir cuantas veces sea necesario en caso que se produzca un error o deban ingresarse nuevos registros.

La información cargada podrá ser visualizada en forma inmediata en el área de Registro del Registro de Compras, sin embargo en caso de procederse con esta operación, esto no generará cambios inmediatos en la propuesta de F29, sino que estos se verán reflejados al día siguiente en dicha aplicación.

Para saber cómo se genera correctamente el archivo se solicita revisar el Instructivo de llenado y los ejemplos relacionados que se encuentran disponibles en la página web del SII.

## **Navegación:**

1.- En la página inicial del SII, en [www.sii.cl,](http://www.sii.cl/) ingresar a la opción de "Factura Electrónica"

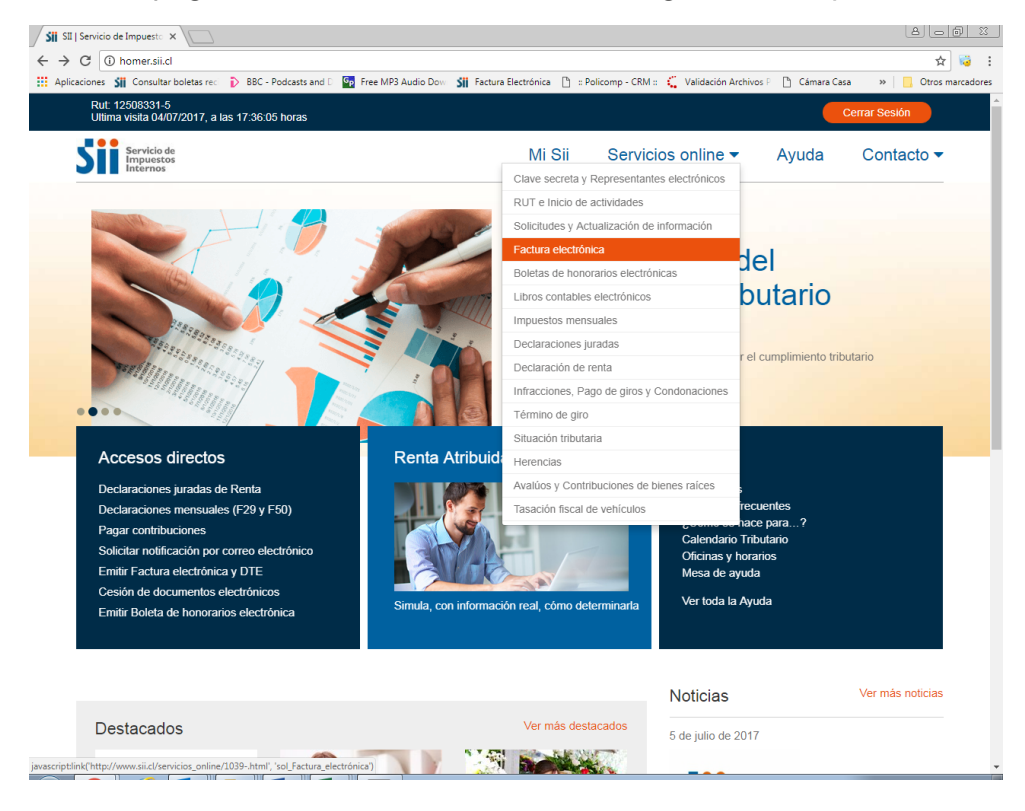

2.- Luego seleccionar "Registro de Compra y Venta", para acceder a la aplicación indicada:

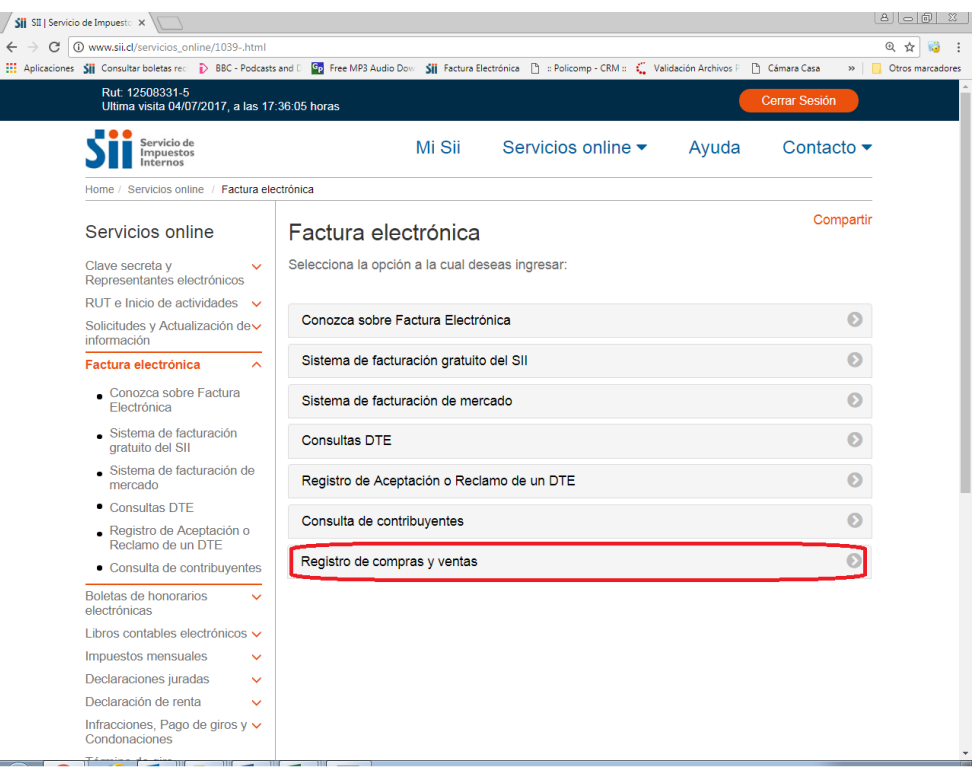

## 3.- El contribuyente o usuario se debe autenticar con su RUT/Clave

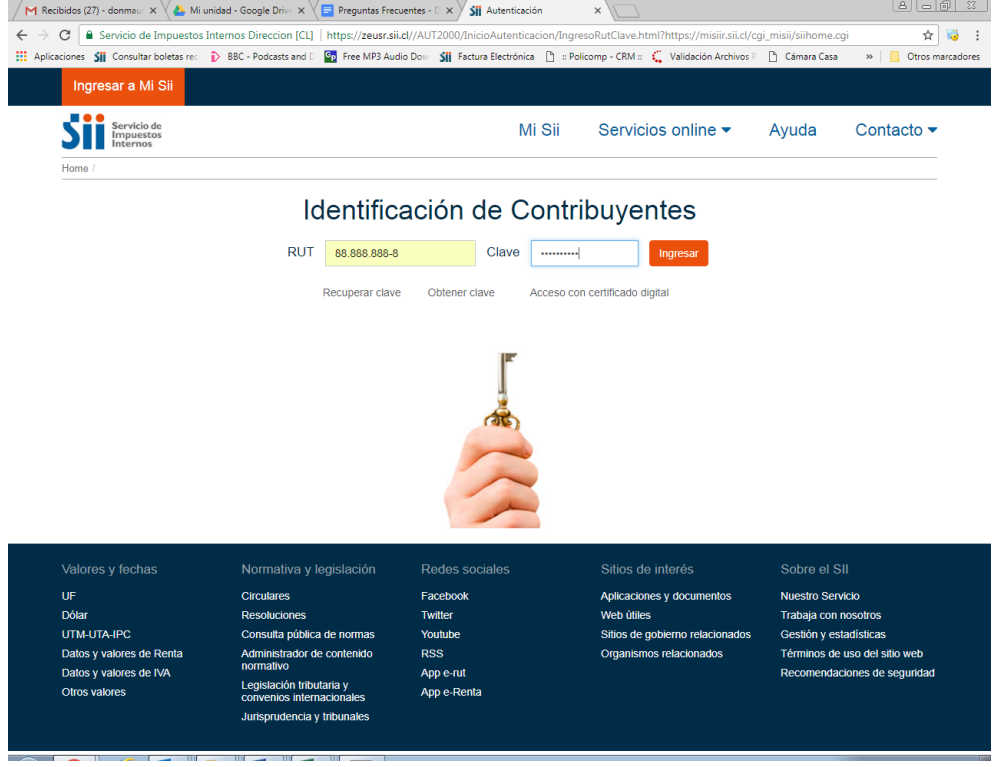

4.- Luego se debe seleccionar la Empresa y el periodo tributario a operar (lo cual realiza mediante el botón "Consultar"), para lo cual se debe seleccionar el área "Registro" de la sección de "COMPRA". En caso que un usuario cuente con autorización para operar en más de una empresa, le aparecerá un listado de Ruts de contribuyentes, de los cuales debe optar por uno en cada operación.

En este caso la vista de resumen del Registro de Compras no presenta información alguna de documentos recibidos, ni electrónicos ni manuales.

A continuación debe seleccionar el botón: "Carga masiva de complementos"

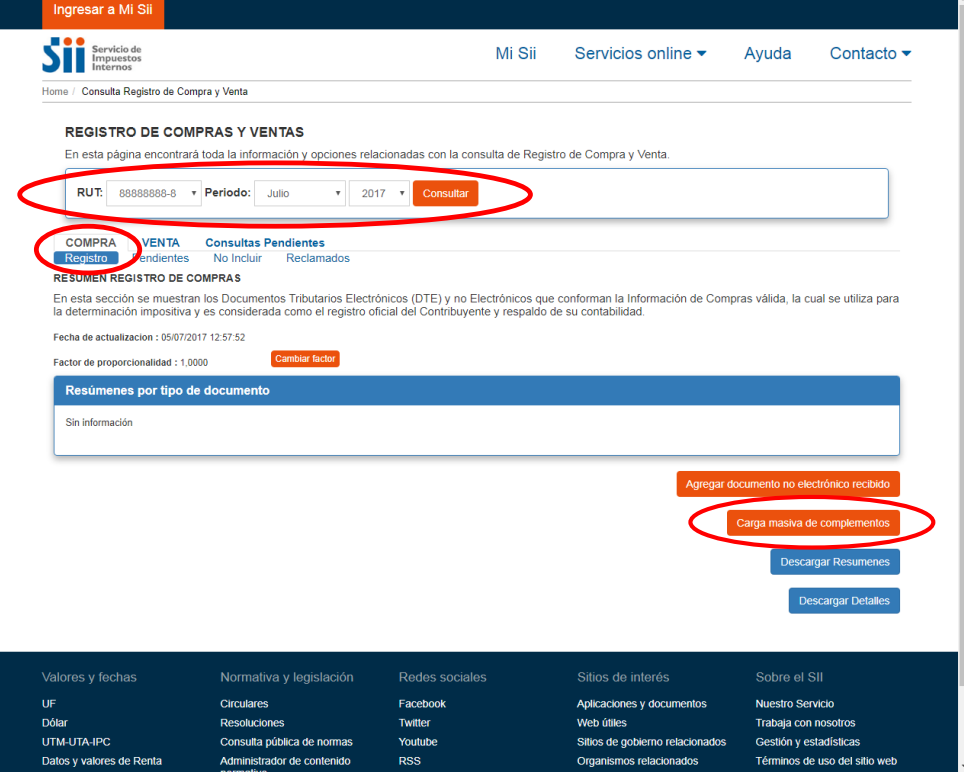

5.- Se desplegará la siguiente pantalla, en la cual se debe seleccionar el archivo previamente construido:

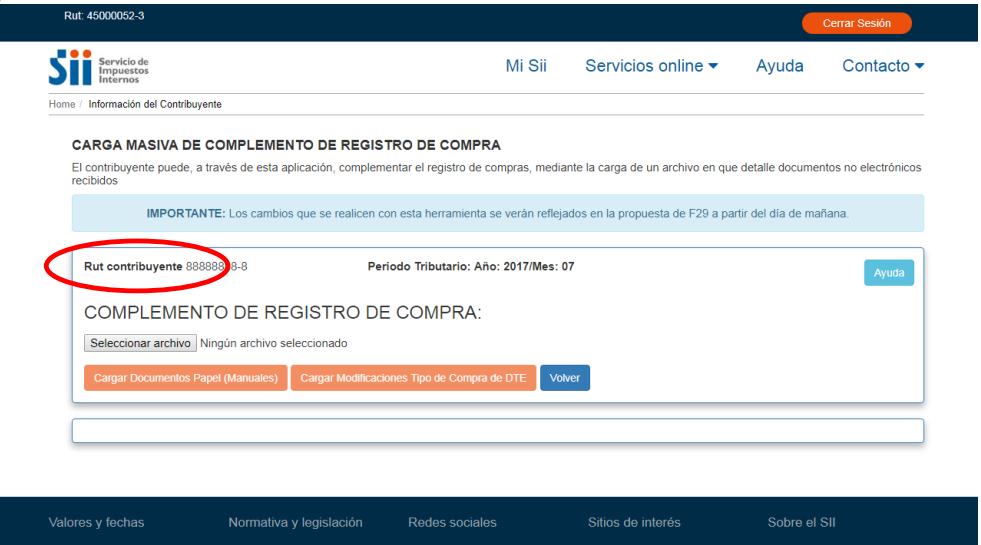

Web útiles

Sitios de gobierno relacionados

Organismos relacionados

Trabaia con nosotros

Gestión y estadísticas

Términos de uso del sitio web

Recomendaciones de seguridad

6.- Se selecciona el archivo construido. Haciendo "click" en Abrir.

Twitter

Youtube

App e-rut

App e Renta

Dólar

UTM-UTA-IPC

Otros valores

Datos y valores de Renta

Datos y valores de IVA

Resoluciones

Consulta pública de normas

Administrador de contenido<br>normativo

Legislación tributaria y<br>convenios internacionales

isprudencia y tribunales

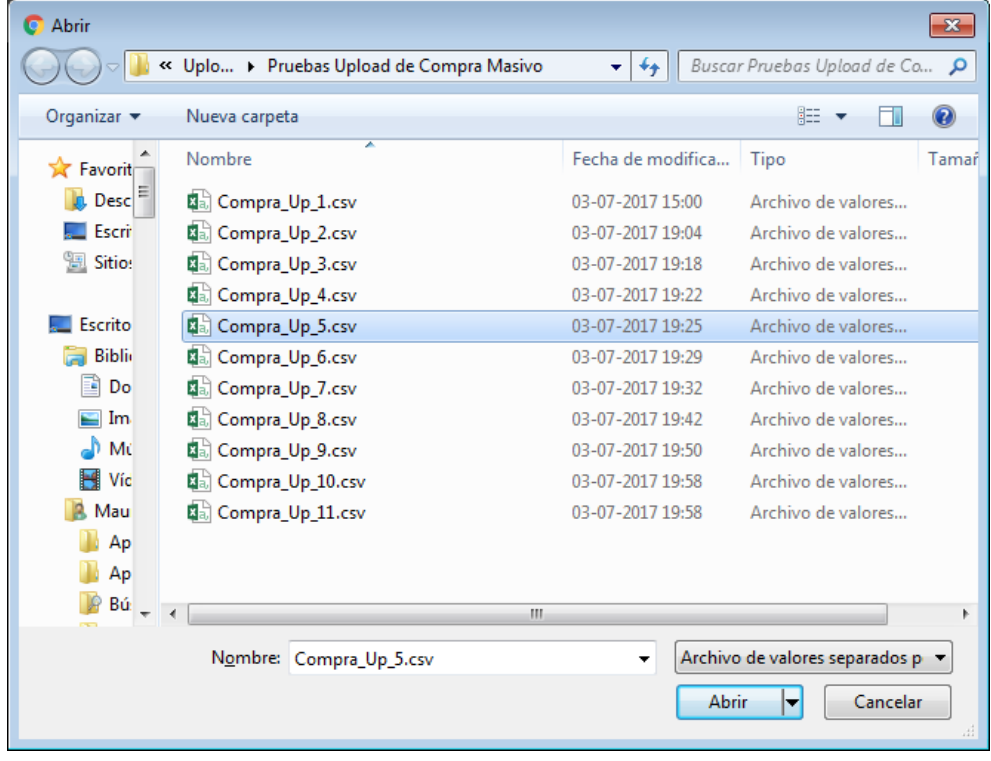

7.- Luego de haber sido cargado el archivo construido con la estructura y el formato definido, así como en el tipo de archivo csv solicitado, se debe presionar el botón: "Cargar Documentos Papel (Manuales)", lo que ejecutará el proceso definitivo del archivo.

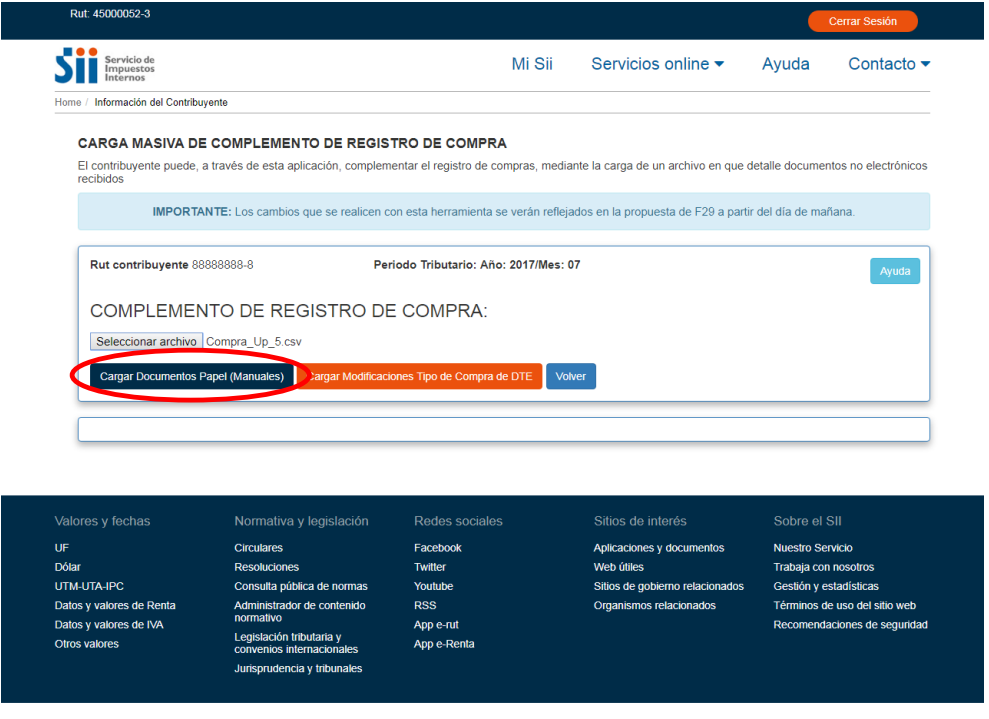

8.- El archivo que ha sido procesado correctamente desplegará un mensaje indicando esta situación. En caso siendo correcta la carga, se presiona luego el botón: "volver" que llevará la navegación de nuevo a la vista de resumen del Registro de Compras. Si el archivo presenta problemas, la información desplegada indicará aquello mediante un mensaje de reparo o rechazo del archivo.

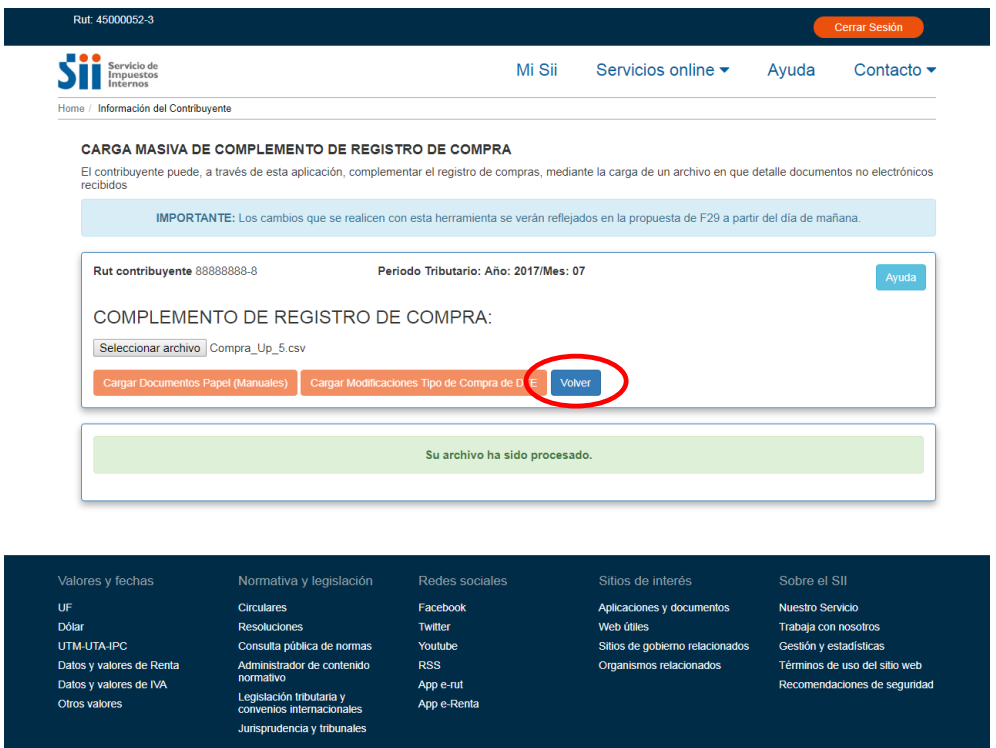

9.- Finalmente la vista de resumen del Registro de Compras, refleja en forma inmediata y correcta los documentos no electrónicos que han sido informados en el archivo de Carga Masiva de documentos no electrónicos.

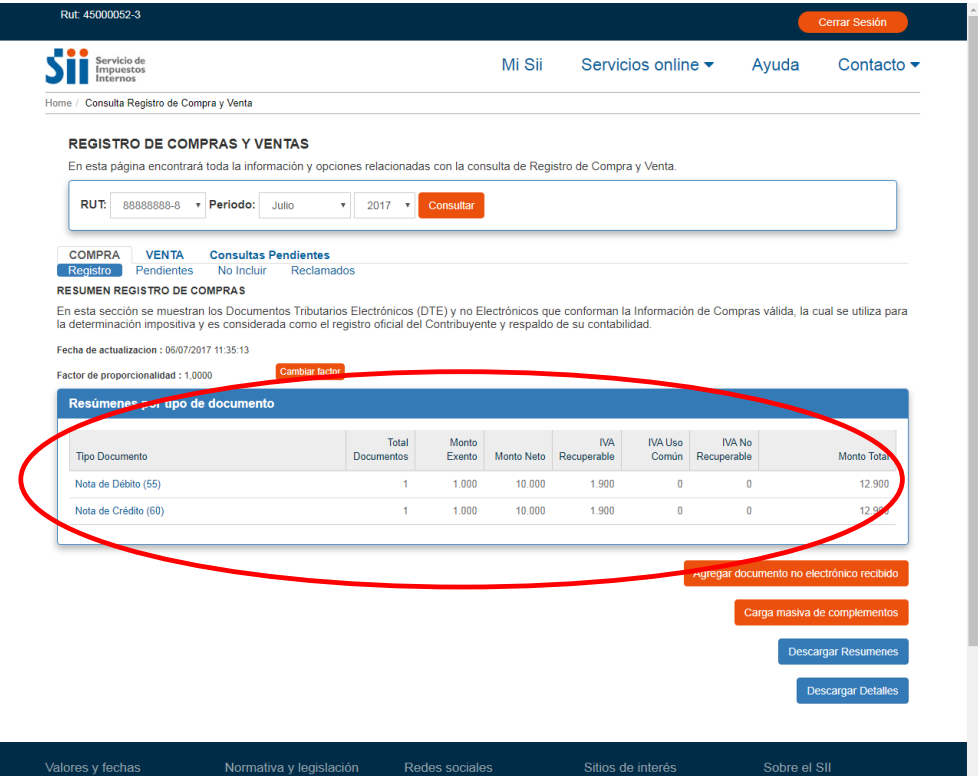